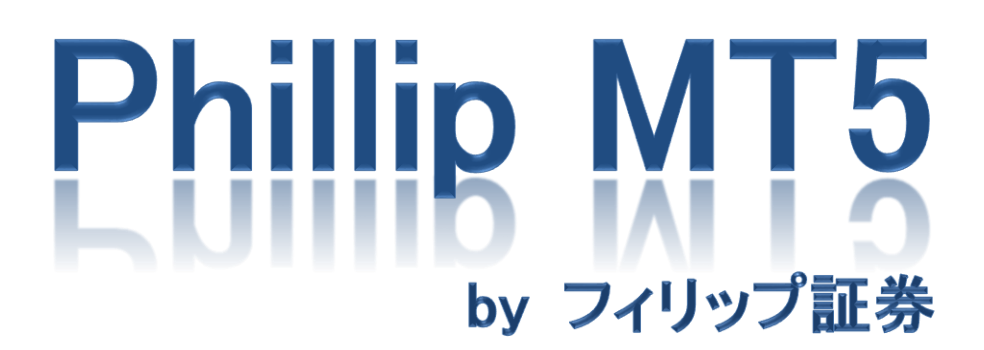

~**Mac** 版インストール~

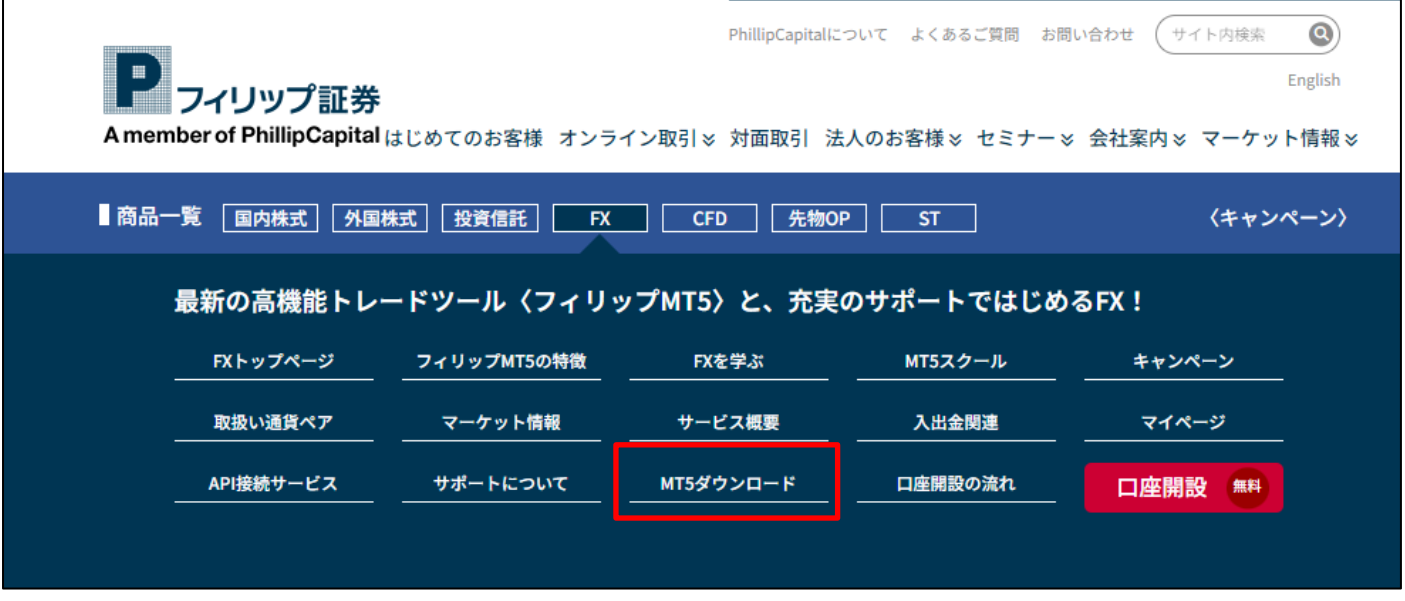

ホームページの商品一覧から「FX」をクリックし、表示されたメニューから「MT5 ダウンロード」をクリック してください。

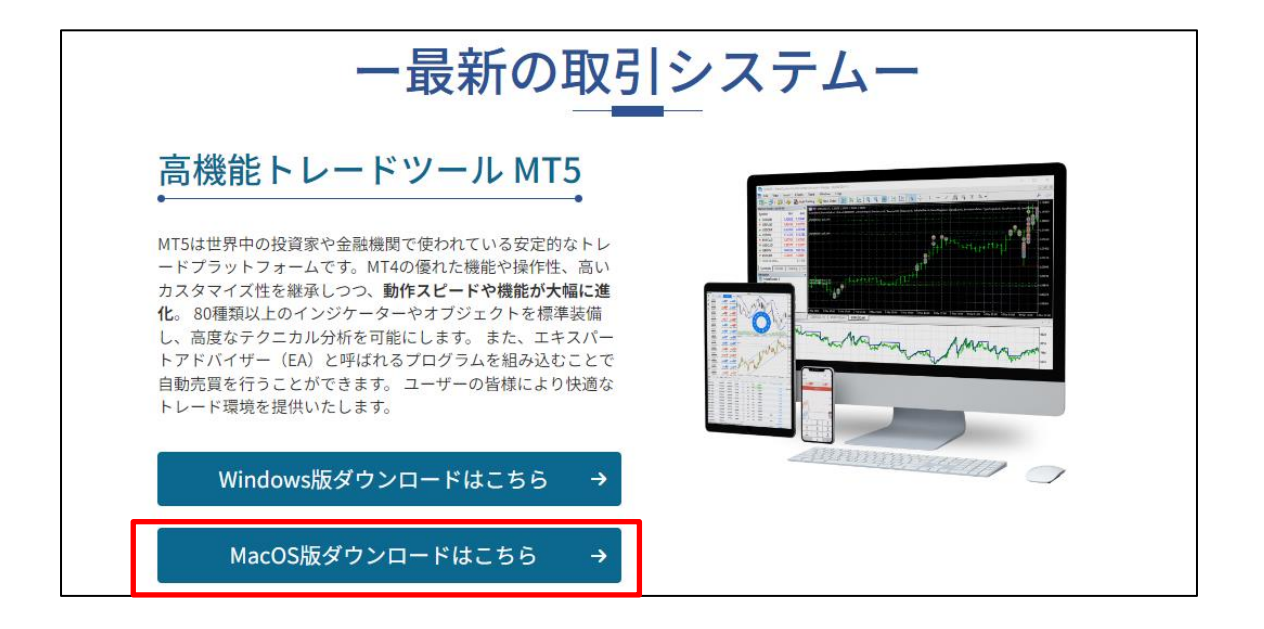

「MacOS 版ダウンロードはこちら」をクリックしてファイルをダウンロードしてください。

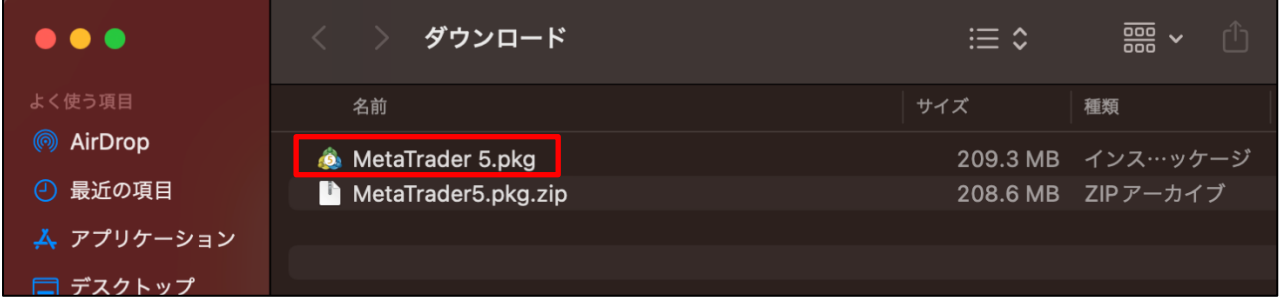

ダウンロードした zip ファイル「MetaTrader5.pkg.zip」をダブルクリックして解凍してください。 「MetaTrader 5.pkg」をダブルクリックして起動してください。

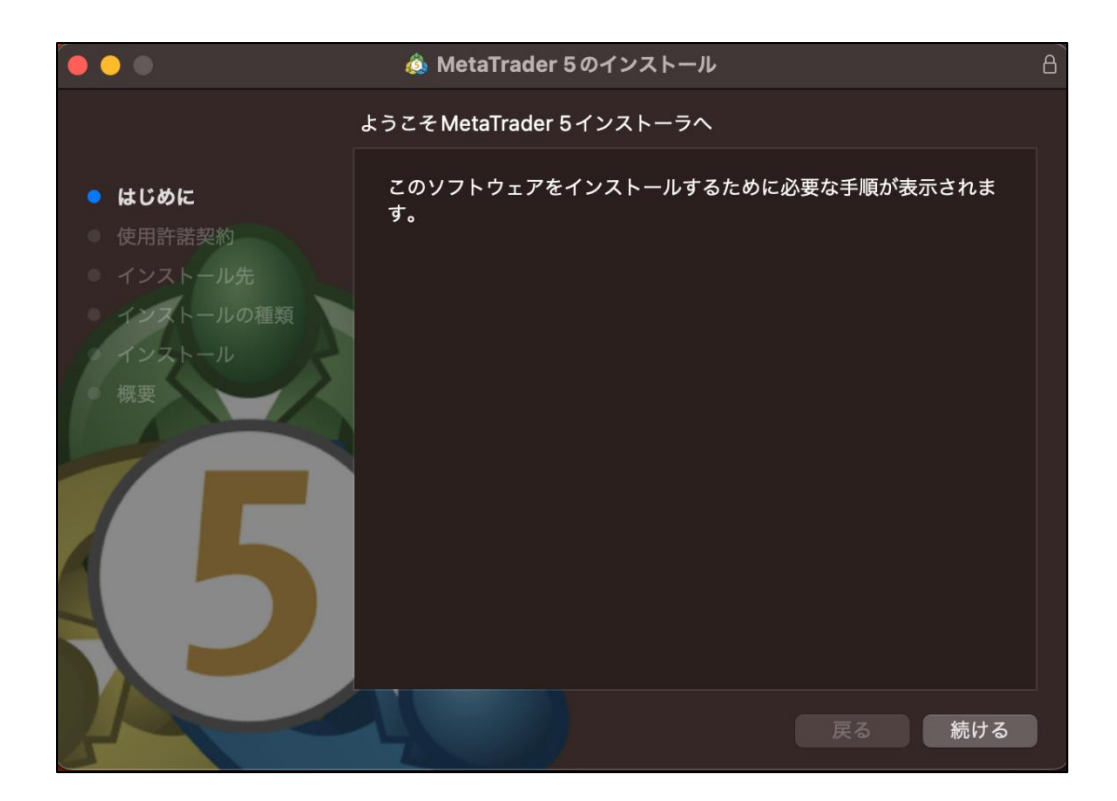

インストーラの手順に従ってインストールを行ってください。

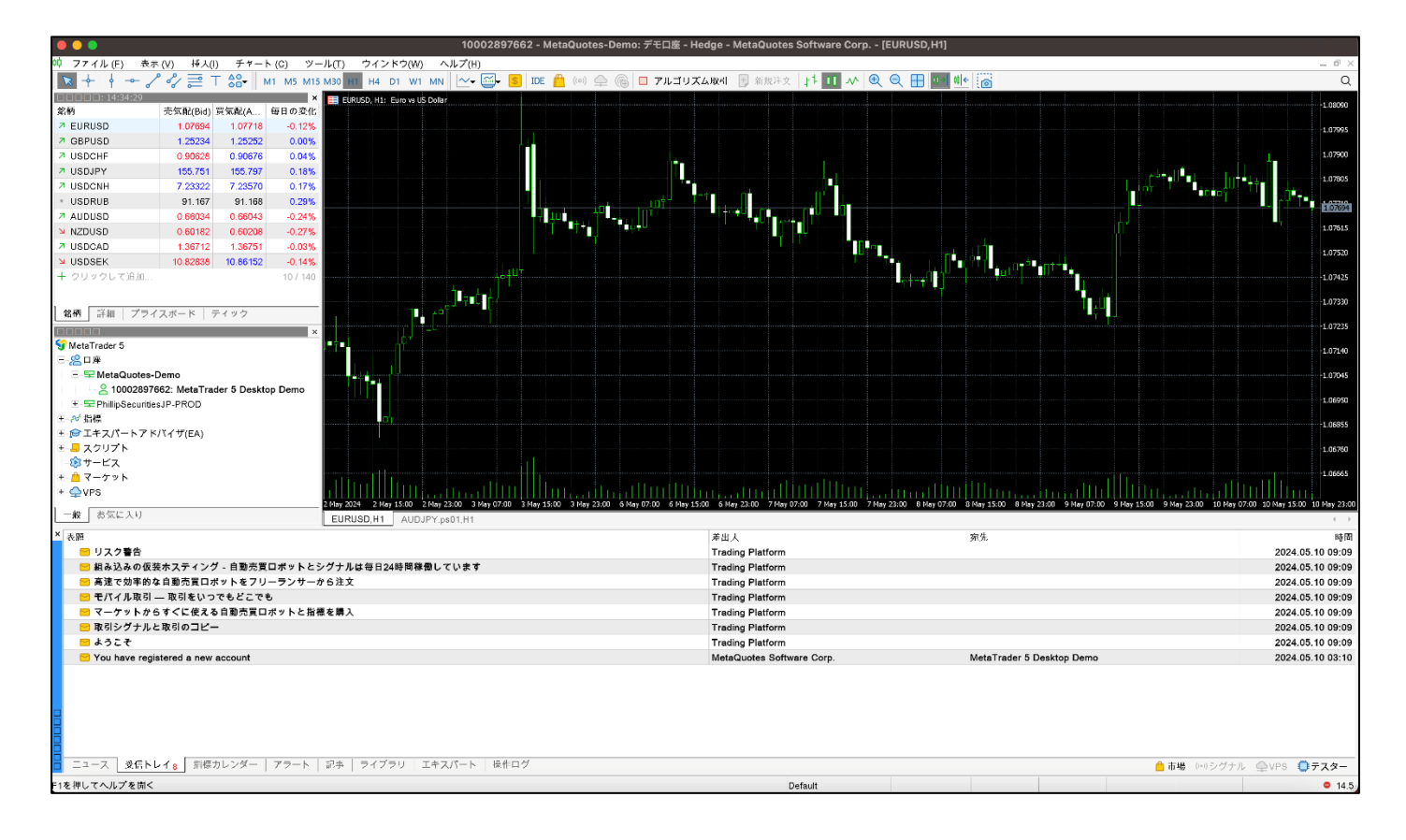

インストールが完了すると自動的に MT5 が起動します。

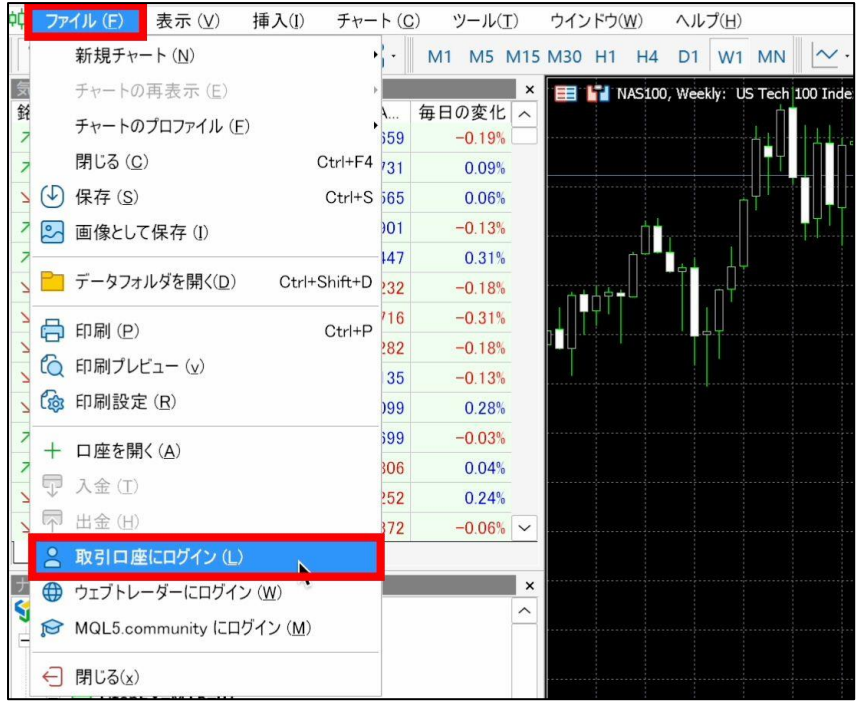

「ファイル」→「取引口座にログイン」をクリックしてください。

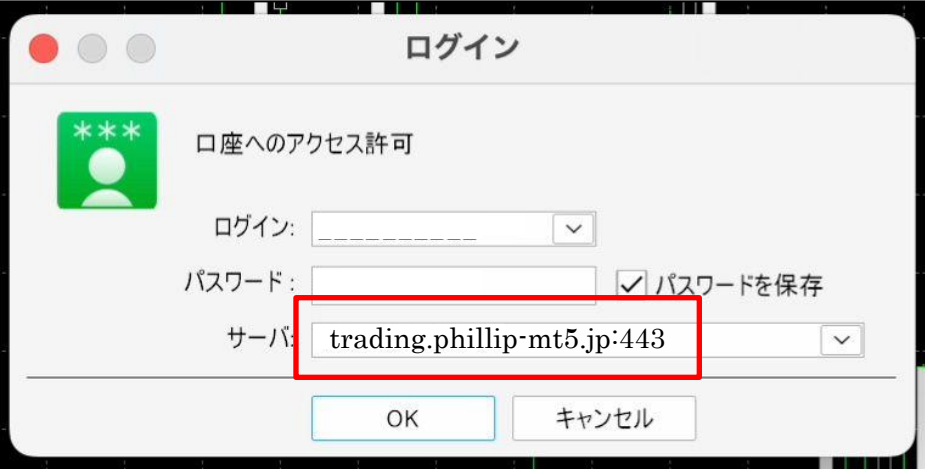

ログイン情報を入力し、「OK」をクリックしてください。

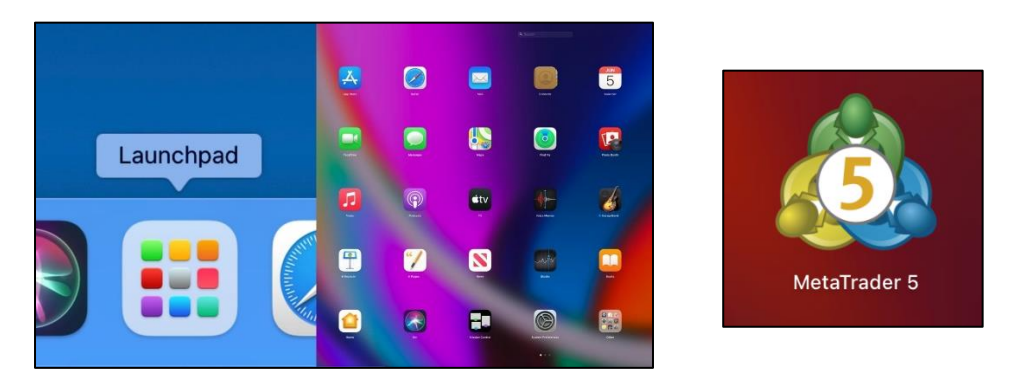

2 回目以降は他のアプリケーションと同様に Launchpad などから「MetaTrader 5」アイコンをクリックし起動 してください。